# Brukerveiledning LoCloud Collections

# Om LoCloud

EU-Prosjektet LoCloud er et nettverk av 32 partnere som representerer museer, biblioteker og arkiver. Prosjektet har utviklet nye sky-baserte verktøy som skal gi mindre institusjoner brukervennlige og prisgunstige tjenester som kan brukes i digitaliserings- og formidlingsprosesser.

Siden prosjektstart, mars 2013 har LoCloud utviklet:

- **LoCloud Collections**, en plattform for å sette opp digitale arkiv
- **MORE**, en plattform for beriking av data og publisering til Europeana
- **MINT**, en plattform for metadata-kobling (mapping)
- **Mikrotjenester**, en serie tjenester integrert i MORE for beriking av data

## Verktøyene MORE og MINT

For avanserte brukere som har lyst til å prøve verktøyene MORE og MINT har det blitt opprettet en testkonto. Vær oppmerksom på at dette kun er en testkonto og alle testere vil kunne se alle datasett.

Velg "National Archive Norway\_providers" som institusjon og bruk:

**MORE:** <http://more.locloud.eu/> **username:** nra\_provider **password:** nra\_provider123

**MINT:** <http://mint-projects.image.ntua.gr/locloud/> **username:** nra\_provider **password:** nra\_provider123.

# Ytterligere opplæringsmateriale

På websiden [LoCloud Supportcenter](http://support.locloud.eu/tiki-index.php) finnes diverse opplæringsmateriale på engelsk:

[Brukerdokumentasjon](http://support.locloud.eu/tiki-index.php?page=End-User%20Documentation) [Teknisk dokumentasjon](http://support.locloud.eu/tiki-index.php?page=Technical%20Documentation) [E-læring](http://support.locloud.eu/courses/) [Training videos](http://support.locloud.eu/tiki-index.php?page=Training%20Videos) [FAQ](https://support.locloud.eu/qna/)

# LoCloud Collections

LoCloud Collections er et skybasert produksjonsverktøy som egner seg for å katalogisere digitalt innhold og metadata. Løsningen støtter opprettelsen av flere samlinger og det kan opprettes egne websider for å vise frem samlingen. LoCloud Collections er spesielt utviklet for små institusjoner og det skal være lett å komme i gang.

LoCloud Collections kan eksportere til en rekke dataformater og i tillegg kan data og metadata høstes av Europeana. LoCloud Collections er implementert av PSNC (Universitet i Poznan-Polen) for LoCloud-prosjektet.

LoCloud Collections består av to separate administrasjonsdeler. En del for å kontrollere alle samlinger på et overordnet nivå og en del for å kontrollere innholdet og utseende for hver enkelt samling. Begge vil bli beskrevet nærmere.

## Opprette ny konto

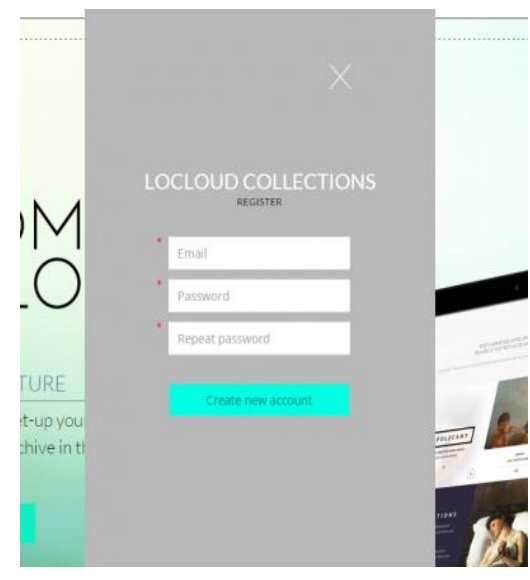

For å kunne opprette og administrere samlinger med tilhørende nettsider må det registreres en bruker for administrasjon på [https://locloudhosting.net.](https://locloudhosting.net/) Dette er svært enkelt og krever kun en epost-adresse og et passord.

Epost-adressen vil fungere som brukernavn ved innlogging til administrasjonskontoen. Etter registrering vil det automatisk bli sendt ut en epost med bekreftelseslenke til oppgitt epost-adresse.

*Bilde 1: Registreringsskjema*

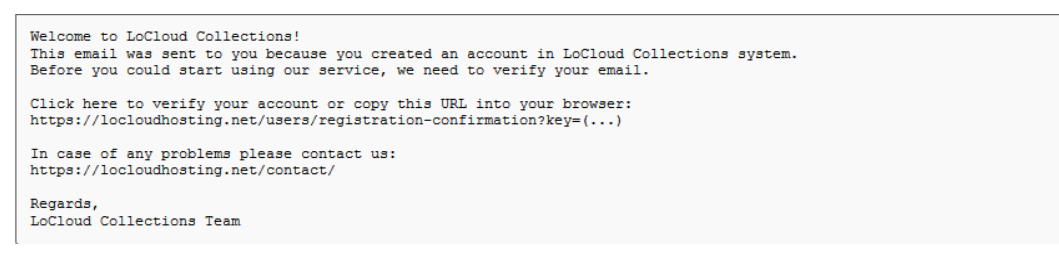

*Bilde 2: e-postbekreftelse*

Ved å klikke på lenken i mottatt e-post vil kontoen aktiviseres og er klar til bruk.

## Administrasjonspanelet

Administrasjonspanelet for LoCloud Collections er websiden hvor brukeren oppretter og kontrollerer egne samlinger. En samling må her forstås som en katalog medfølgende publiseringsside for katalogen. I praksis vil de fleste tenke at én samling tilsvarer én webside.

Administrasjonsgrensesnittet gir også tilgang til detaljerte opplysninger om samlingene, blant annet dataforbruk og statistikk over besøk til publiseringssiden.

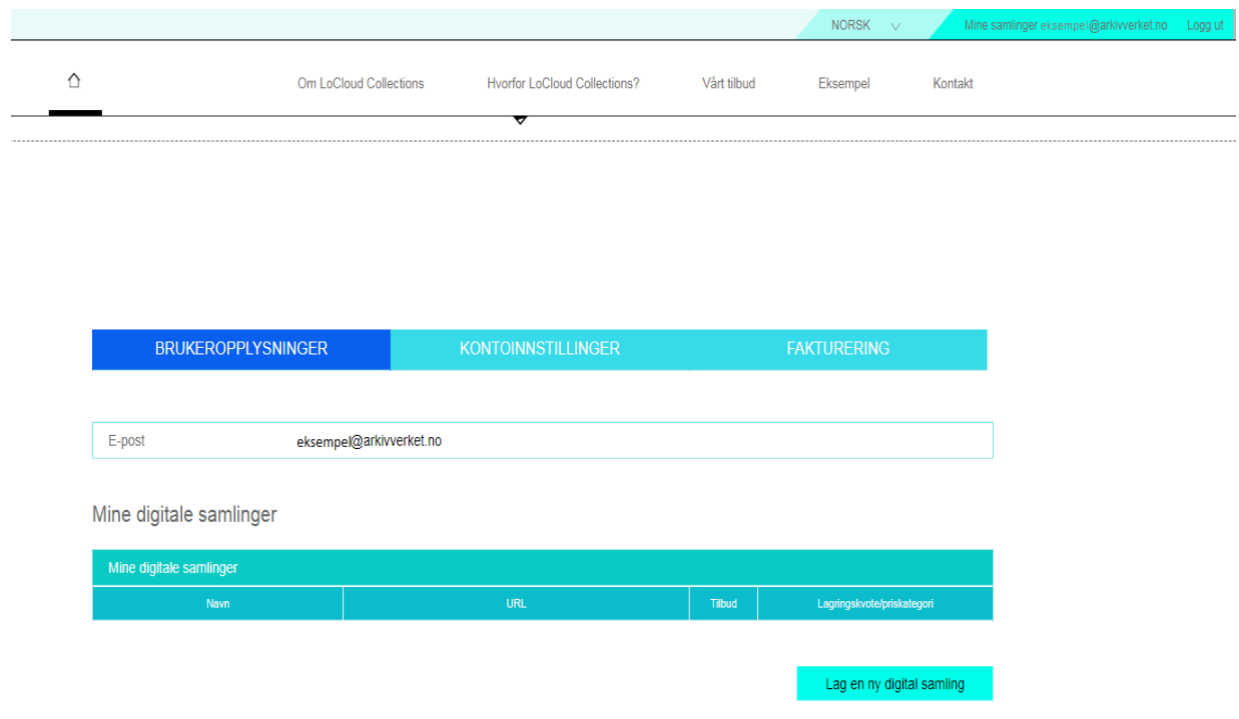

*Bilde 3: Administrasjonspanel*

I øverste høyre hjørne er det et bånd med nedtrekkmeny for språkvalg (NORSK), knapp for å gå direkte til egne samlinger (Mine samlinger) og en utloggingsknapp (Logg ut).

I administrasjonspanelets hoveddel er det tre faner merket brukeropplysninger, kontoinnstillinger og fakturering. For de aller fleste brukere er det fanen for brukeropplysninger som er interessant. Fanen gir oversikt over egne samlinger, inngang til detaljerte opplysninger om hver enkelt samling og tilgang til å opprette nye samlinger.

## Lage en ny digital samling

Ved å trykke på knappen *La en ny digital samling* vil brukeren få opp et utfyllingsskjema for samlingen som skal opprettes.

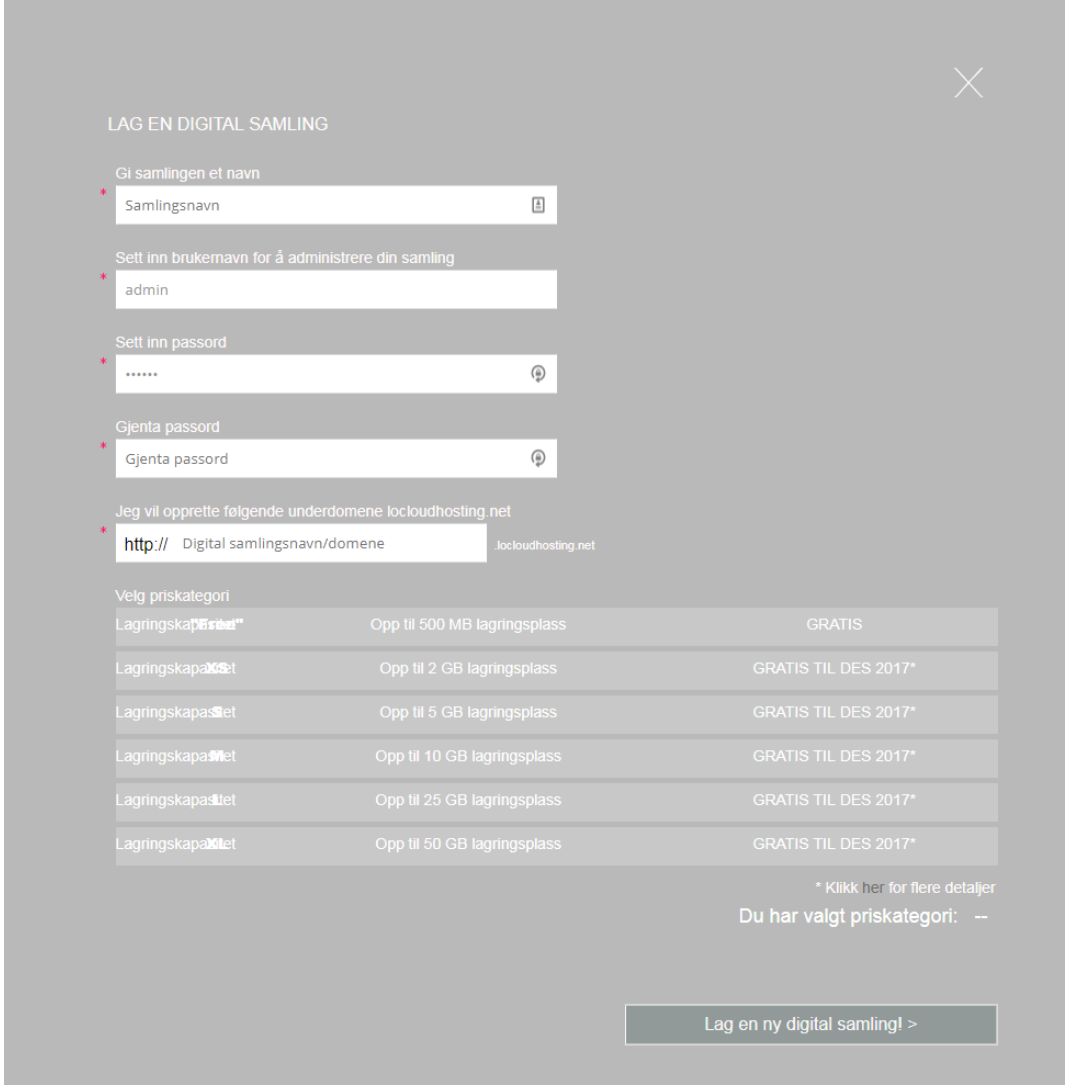

*Bilde 4: skjema for ny samling*

Skjemaet består av fem felter som alle må fylles ut og en liste over størrelser, hvor en må velges.

#### **Gi samlingen et navn**

Samlingen trenger et navn. Dette vil være identifikasjonsnavnet i administrasjonspanelet og kan vises på hjemmesiden.

#### **Sett inn brukernavn for å administrere din samling**

Alle samlinger må ha administratorbruker med et passord. Det er anledning til å opprette flere brukere med ulike rettigheter etter at samlingen er opprettet. Dette er ikke samme passord som brukes for å logge inn i administrasjonspanelet, men altså et eget for hver samling.

#### **Sett inn passord/Gjenta passord**

Skriv inn ønsket passord.

#### **Jeg vil opprette følgende underdomene locloudhosting.net**

Skriv inn ønsket navn på URL. Det er vanlig å benytte samme som under *Gi samlingen et navn*. Dette vil bli adressen til samlingen som opprettes. Ved å skrive inn *eksempel* vil adressen til samlingen bli [http://eksempel.locloudhosting.net](http://eksempel.locloudhosting.net/) Enkelte brukere velger å peke eget domenenavn til adressen som opprettes. I et fiktivt eksempel vil en bruker som besøker<https://arkivverket.no/locloud> kunne sendes automatisk videre til samlingens adresse.

### Logge inn i opprettet samling

For å kunne administrere og legge inn nye objekter i den nye samlingen må brukeren logge inn. Administrasjonspanelet gir tilgang til å administrere alle samlingene på et overordnet nivå, mens innlogging i den enkelte samling gir tilgang til å administrere innholdet og publiseringssiden for den aktuelle samlingen.

For å logge inn må brukeren først klikke på knappen detaljert for den aktuelle samlingen.

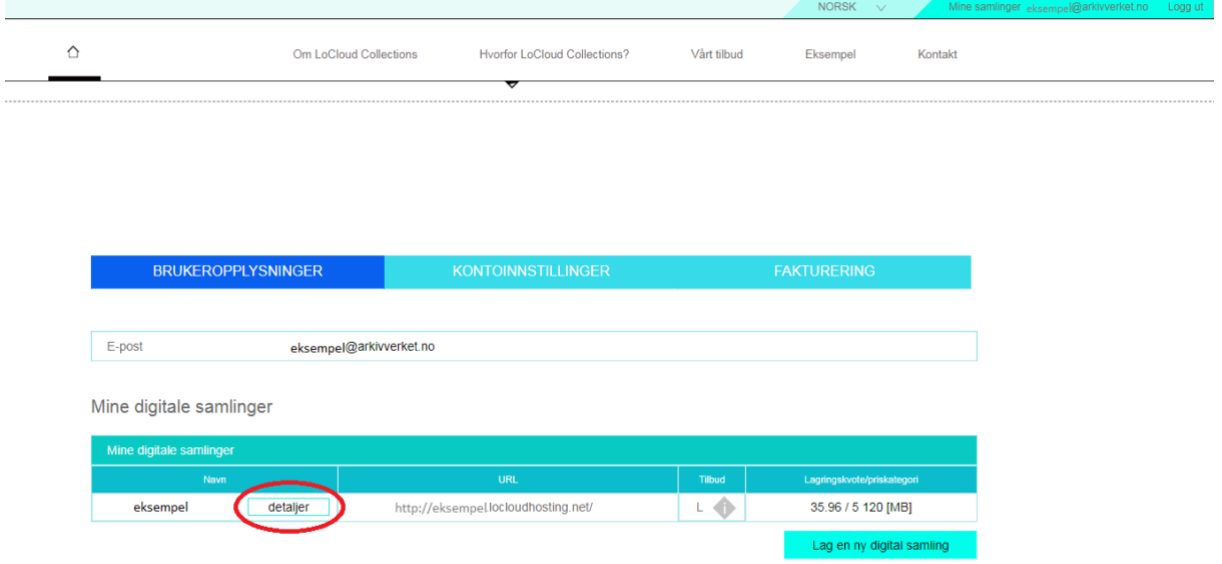

I den detaljerte visningen er det klikkbare lenker til både samlingens administrasjons- og publiseringsside. Ved å følge lenken til administrasjonssiden vil brukeren bli sendt videre til innlogging til den valgte samlingen. Brukernavn og passord er det samme som ble opprettet under *Lage en ny digital samling.*

*Bilde 5: Detaljknapp*

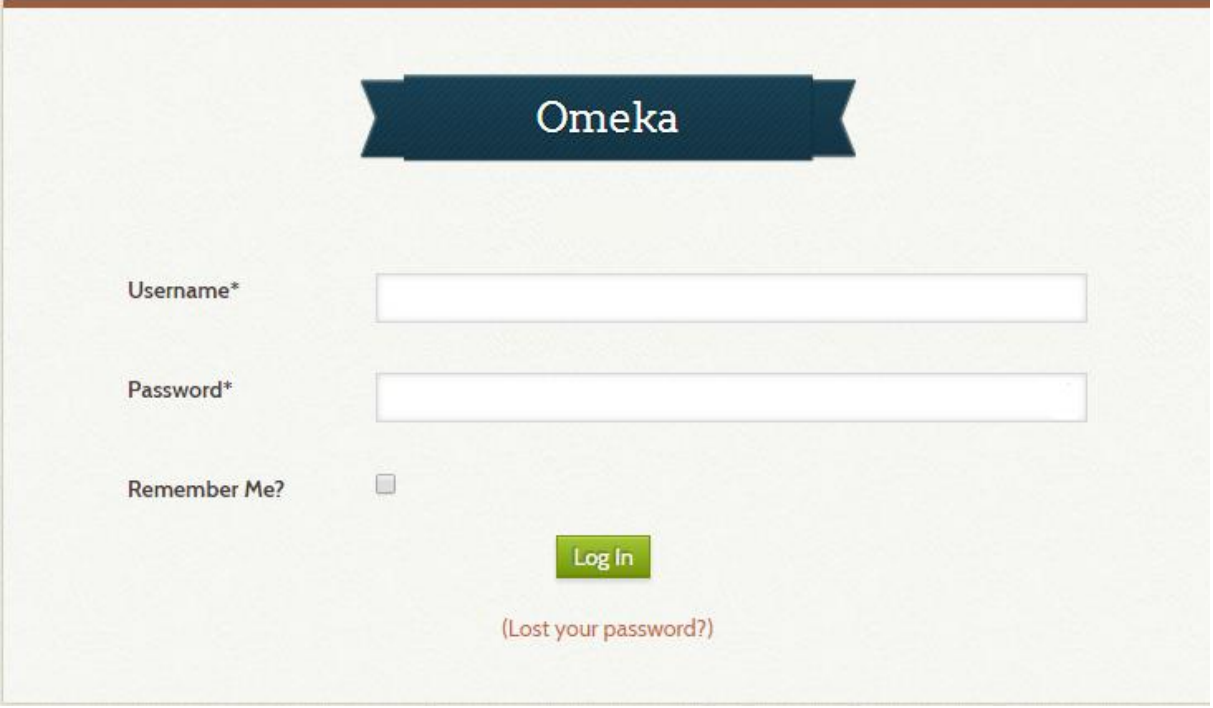

*Bilde 6: Innlogging til valgt samling*